# **ЦИРКУЛЯРНИ ПИСМА**

# **Използване на циркулярни документи за изпращане на персонализирани имейл съобщения към вашия списък с имейл адреси**

Когато искате да изпратите персонализирана електронна поща до получателите във вашия адресен списък, можете да използвате циркулярни документи, за да създадете имейл съобщенията. Всяко съобщение има един и същ вид информация, но същевременно съдържанието на всяко едно е уникално. Например в имейли до вашите клиенти всяко едно съобщение може да бъде персонализирано, за да се обръща към клиента по име. Уникалната информация във всяко съобщение идва от записите във файл с данни.

Още повече, с циркулярната поща всяко имейл съобщение е отделна поща, в която всеки получател е единственият получател на всяко съобщение. Това е различно от разпространяване на имейл съобщение до група получатели или скриването на получателите чрез реда "скрито копие" (Ск) на съобщението.

# ЗАБЕЛЕЖКИ

- Трябва да имате инсталирана програма за електронна поща, съвместима с MAPI. Способностите на Outlook MAPI (програмен интерфейс за съобщения) осъществяват възможността Microsoft Office Word и Microsoft Office Outlook да споделят информация при изпращането на циркулярната поща.
- Трябва да използвате еднакви версии на Outlook и Word
- Не може да добавяте получатели в реда Ск (скрито копие). Циркулярните документи не предоставят начин за създаване на допълнителни получатели. Всеки получател получава копие на съобщението, но той е адресиран в реда "До" на съобщението.

Процесът за циркулярни документи включва следните общи стъпки:

- 1. [Настройване на имейл съобщението.](http://office.microsoft.com/bg-bg/word-help/HA010109162.aspx#BM1) Основният документ съдържа текста и графиката, които са еднакви за всяко имейл съобщение. Например емблемата на вашата компания или основния текст на съобщението.
- 2. [Свързване на документа с имейл съобщението към вашия списък с адреси.](http://office.microsoft.com/bg-bg/word-help/HA010109162.aspx#BM3) Вашият списък с адреси е източникът на данни, който Word използва при обединяването. Той е файлът, съдържащ имейл адресите, на които ще се изпратят съобщенията.
- 3. [Подбиране на списъка с получатели или елементи.](http://office.microsoft.com/bg-bg/word-help/HA010109162.aspx#BM2) Word генерира съобщение за всеки адрес във вашия списък с адреси. Ако искате да генерирате съобщения само за определени имейл адреси във вашия списък с адреси, трябва да изберете кои адреси, или записи, да включите.
- 4. [Добавяне на контейнери, наречени полета за циркулярни документи, към](http://office.microsoft.com/bg-bg/word-help/HA010109162.aspx#BM4)  [документа за имейл съобщението.](http://office.microsoft.com/bg-bg/word-help/HA010109162.aspx#BM4) Когато правите обединяването, полетата за циркулярни документи се попълват с информацията от вашия файл с данни.
- 5. [Визуализация и завършване на циркулярните документи.](http://office.microsoft.com/bg-bg/word-help/HA010109162.aspx#BM5) Можете да визуализирате всяко съобщение, преди да изпратите целия набор.

За създаване на циркулярни документи се използват командите от раздела **Пощенски съобщения**.

СЪВЕТ Можете да създавате циркулярни документи също и като използвате прозореца на задачите **Циркулярни документи**, който ще ви преведе стъпка по стъпка през процеса. За да използвате прозореца на задачи, в групата **Стартиране на циркулярни документи** на раздела **Пощенски съобщения** щракнете върху **Стартиране на циркулярни документи**, след което щракнете върху **Съветник за циркулярни документи "стъпка по стъпка"**. В стъпка 1 от процеса, под **Избор на типа на документа**, щракнете върху **Имейл съобщения**.

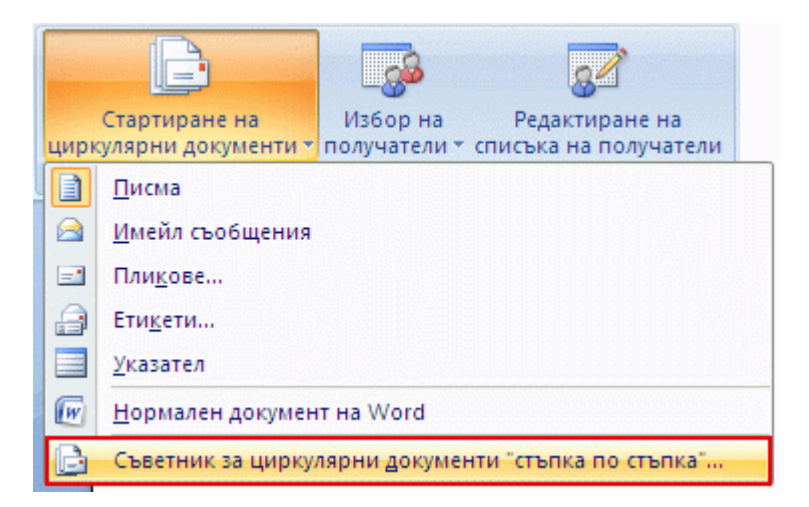

# **Настройване на основния документ за имейл съобщението**

1. Стартирайте Word.

По подразбиране се отваря празен документ. Оставете го отворен. Ако го затворите, командите в следващата стъпка няма да са налични.

- 2. В раздела **Съобщения**, в групата **Стартиране на циркулярни документи** щракнете върху **Стартиране на циркулярни документи**.
- 3. Щракнете върху **Имейл съобщения**.

# **Възобновяване на циркулярни документи**

Ако ви се налага да прекъснете работата върху циркулярен документ, може да запишете основния документ за имейл съобщението и да продължите по-късно. Word запазва източника на данни и информацията за полето. Ако сте използвали прозореца на задачите **Циркулярни документи**, то когато възобновите процеса на циркулярни документи, Word ще ви върне на старото ви място в прозореца на задачите.

1. Когато сте готови да продължите обединяването, отворете този документ.

Word показва съобщение, което ви подканва да потвърдите дали искате да отворите документа, което ще изпълни SQL команда.

2. Тъй като документът е свързан с източник на данни, а вие искате да използвате тези данни, щракнете върху **Да**. Ако сте се канели да отворите документ, за който не сте били наясно, че е свързан с източник на данни, имате възможност да щракнете върху **Не**, за да се предпазите от потенциален злонамерен достъп до данни.

Появява се текстът на документа, заедно с всички вмъкнати от вас полета.

# **Свързване на документа с имейл съобщението към вашия списък с адреси**

За да налеете информацията в основния документ за имейл съобщение, трябва да свържете документа към вашия адресен списък, познат още като източник на данни или файл с данни. Ако нямате файл с данни, можете създадете такъв по време на процеса по създаване на циркулярни документи.

ЗАБЕЛЕЖКА Проверете дали файлът с данни включва колона за имейл адреса. Тази колона ще ви трябва по-късно в процеса.

#### **Избор на файл с данни**

1. В раздела **Съобщения**, в групата **Стартиране на циркулярни документи** щракнете върху **Избор на получатели**.

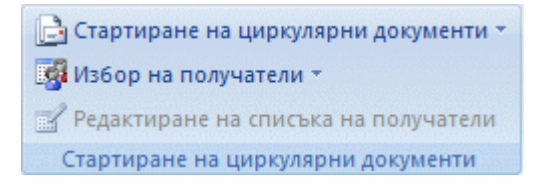

2. Направете едно от следните неща:

• Ако искате да използвате списъка си с контакти от Outlook, щракнете върху **Избор от контактите на Outlook**.

[Съвети за работа със списъка с контакти на Microsoft Outlook](javascript:ToggleDiv()

• Ако имате работен лист на Microsoft Office Excel, база данни на Microsoft Office Access или друг тип файл с данни, щракнете върху **Използване на** 

#### **съществуващ списък** и намерете файла в диалоговия прозорец **Избор на източник на данни**.

За Excel може да изберете данни от всеки работен лист или наименуван диапазон в работна книга. За Access може да изберете всяка от таблица или [заявка,](javascript:AppendPopup(this,) която е дефинирана в базата данни. За друг тип файл с данни изберете файла в диалоговия прозорец **Избор на източник на данни**. Ако файлът не е в списъка, изберете съответния тип файл или изберете **Всички файлове** в списъка **Файлове от тип**. В циркулярен документ може да използвате следните типове файлове с данни:

- Файлове от програми за еднослойни бази данни, за които сте инсталирали [OLE DB](javascript:AppendPopup(this,) доставчик или [ODBC](javascript:AppendPopup(this,) драйвер (редица такива са включени в Microsoft Office).
- HTML файл, който съдържа таблица. Първият й ред трябва да съдържа имената на колоните, а другите трябва да съдържат данни.
- Електронни адресни книги:
	- **Адресна книга на Microsoft Outlook**
	- **Списък с контакти на Microsoft Schedule**
	- Всеки подобен списък с адреси, създаден със система за съобщения, съвместима с [MAPI,](javascript:AppendPopup(this,) например Outlook.
- Документ. Документът трябва да съдържа точно една таблица. Първият й ред трябва да съдържа заглавия, а останалите редове трябва да съдържат записите, които искате да обедините. Можете да използвате също и [източник на заглавки](javascript:AppendPopup(this,) като източник на данни.
- Всеки текстов файл, който има [полета с данни,](javascript:AppendPopup(this,) разделени (или разграничени) от табулации или запетая, и [записи с данни,](javascript:AppendPopup(this,) разделени със знаци за край на абзац.

#### [Съвети за форматиране на данни в Excel](javascript:ToggleDiv()

• Ако още нямате файл с данни, щракнете върху **Въвеждане на нов списък**, след което използвайте формуляра, който се отваря, за да създадете своя списък. Той се записва като файл с база данни (.mdb), който можете да използвате многократно.

#### **Уточняване на списъка с получатели**

Когато се свързвате към определен файл с данни, може да не искате да наливате информацията от всички записи от този файл с данни в основния документ за имейл съобщение. Ако файлът ви с данни съдържа записи без имейл съобщения, изключете ги от циркулярните документи. В противен случай Word няма да може да завърши процеса на обединяването.

За да стесните списъка с получатели или да използвате подмножество на елементите във вашия файл с данни, направете следното:

1. В раздела **Съобщения**, в групата **Стартиране на циркулярни документи** щракнете върху **Редактиране на списъка на получателите**.

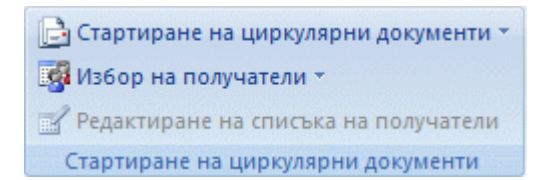

- 2. В диалоговия прозорец **Получатели на циркулярните документи** направете някое от следните неща:
	- **Изберете отделни записи** Този метод е най-полезен, когато списъкът ви е къс. Отметнете квадратчетата за отметка до получателите, които искате да включите, и изчистете квадратчетата за отметка до получателите, които искате да изключите.

Ако ще включите само няколко записа в своя циркулярен документ, може да изчистите отметката в заглавния ред и да изберете само тези записи, които искате. Аналогично, ако искате да включите голяма част от списъка, поставете отметка в заглавния ред и изчистете отметките за записите, които не искате да включите.

• **Сортирайте записите** Щракнете върху заглавието на колоната, по която желаете да сортирате. Списъкът се сортира по възходящ азбучен ред (от А до Я). Щракнете отново върху заглавие на колоната, за да сортирате списъка по низходящ азбучен ред (от Я до A).

> Ако искате по-сложно сортиране, щракнете върху **Сортиране** под **Уточняване на списъка получатели** и изберете предпочитанията си за сортиране в раздела **Сортиране на записи** в диалоговия прозорец **Филтриране и сортиране**.

• **Филтрирайте записи** Това е полезно, ако списъкът съдържа записи, които не искате да се виждат или да включвате в обединяването. След като вече сте филтрирали списъка, може да използвате отметки в квадратчетата, за да включвате или изключвате записи.

За да филтрирате записи, направете следното:

- 1. Под **Уточняване на списъка получатели** щракнете върху **Филтър**.
- 2. В раздела **Филтриране на записи** на диалоговия прозорец **Филтриране и сортиране** изберете критериите, които искате да използвате за филтъра.

Например за да създадете имейл съобщения само за адресите, чиято страна/регион е Австралия, трябва да щракнете върху **Страна или регион** в списъка **Поле**, после – върху **Равно** в списъка **Сравнение**, след което – върху **Австралия** в списъка **Сравни с**.

3. За да направите филтъра още по-точен, щракнете върху **И** или **Или** и изберете още критерии.

> Например за да създадете имейл съобщения само за фирми, установени в Мюнхен, трябва да филтрирате по записи, чието поле

**Град** съдържа **Мюнхен** и чието поле **Име на фирмата** не е празно. Ако използвате **Или** вместо **И** в този филтър, вашият циркулярен документ ще включи всички адреси от Мюнхен, както и адреси, които имат име на фирма, независимо от града на последните.

ЗАБЕЛЕЖКА Ако имате инсталиран софтуер за проверка на валидността на адреси, може да проверите валидността на адресите на вашите получатели, като изберете **Провери валидността на адресите** в диалоговия прозорец **Получатели на циркулярните документи**.

#### **Добавяне на контейнери, наречени полета за циркулярни документи, към документа за имейл съобщението**

След като свържете основния документ за имейл съобщението си с файл с данни, сте готови да напишете текста на съобщението и да добавите контейнери, показващи къде ще се появява различната информация във всяко съобщение.

Контейнерите, като например адреси и поздрави, се наричат полета за "циркулярни документи". Полетата в Word отговарят на заглавията на колоните във файла с данни, който избирате.

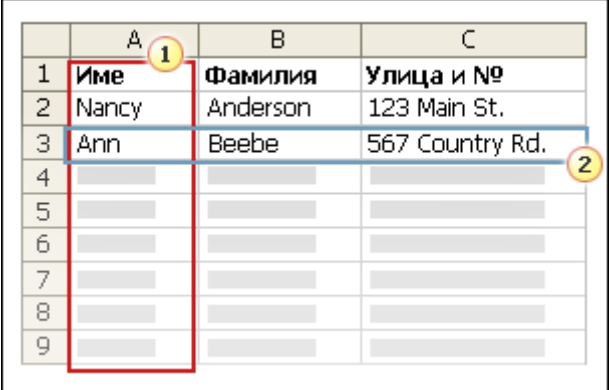

1 Колоните във файл с данни представляват категории информация. Полетата, които добавяте към основния документ за имейл съобщението, са контейнери за тези категории.

 $\,2\,$  Редовете във файла с данни представляват записите информация. Когато създавате циркулярни документи, Word създава имейл съобщение за всеки запис.

Като поставяте поле в основния документ за имейл съобщение, вие показвате, че искате на това място да се появява определена категория информация (например име или адрес).

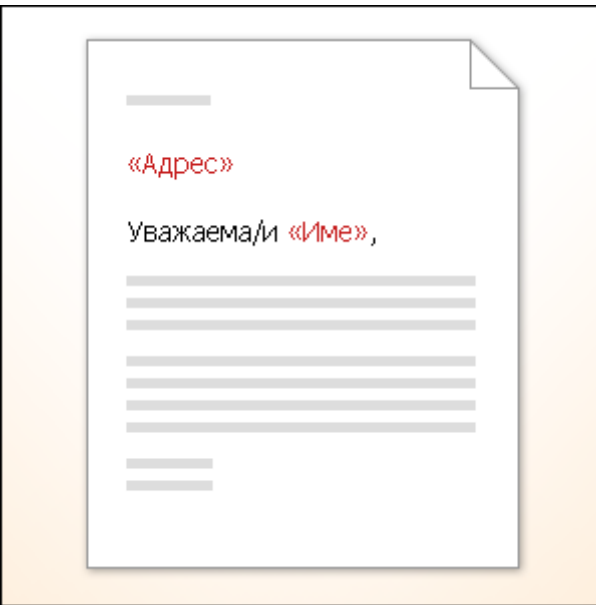

ЗАБЕЛЕЖКА Когато вмъквате поле за циркулярен документ в основния документ за имейл съобщението, името на полето винаги е оградено от V-образни стрелки (« »). Те не се показват в готовите имейл съобщения. Те само ви помагат да различите полетата на основния документ за имейл съобщението от обикновения текст.

# **Какво се случва, когато направите обединяването**

Когато обединявате, информацията от първия ред във файла с данни заменя полетата в основния документ за имейл съобщението, за да създаде първото готово имейл съобщение. Информацията от втория ред във файла с данни заменя полетата, за да създаде второто готово имейл съобщение, и т. н.

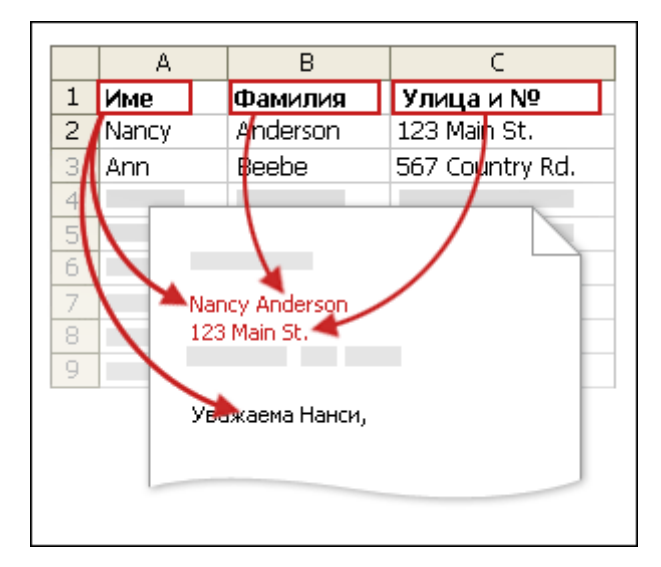

**Работа с полета: примери**

От файла с данни можете да добавите кое да е заглавие на колона като поле в основния документ за имейл съобщението. Това ви дава гъвкавост при проектиране на имейл съобщения. Например:

- Да предположим, че изпращате имейл, с който да уведомите местните фирми, че са избрани да бъдат включени във вашия годишен градски пътеводител. Ако файлът ви с данни съдържа колона**"Фирма"**с името на всяка фирма, с която искате да се свържете, можете да вмъкнете полето "Фирма", вместо да пишете името на всяка отделна фирма.
- Представете си, че изпращате веднъж на тримесечие имейл съобщения до своите клиенти, в които ги уведомявате за новите продукти и специални отстъпки. За да персонализирате тези съобщения за своите най-добри клиенти, може във файла с данни да добавите колона **Лична бележка"**, в която да напишете бележки като например "Г-це Маринова, новият уред е точно това, което търсехте.". Като поставите поле "Лична бележка" в основния документ, може да включите тези бележки в долната част на определени съобщения.

Можете да комбинирате полета и да ги разделяте чрез препинателни знаци. Например за да създадете адрес, можете да зададете полетата в основния документ за имейл съобщението така:

«Собствено име» «Фамилно име»

За неща, които използвате често, например адресни блокове и редове за поздрав, Word предлага сложни полета, които групират заедно други полета. Например:

• Полето "Адресни блокове" е комбинация от няколко полета, включително собствено име, фамилно име, адрес, град и пощенски код.

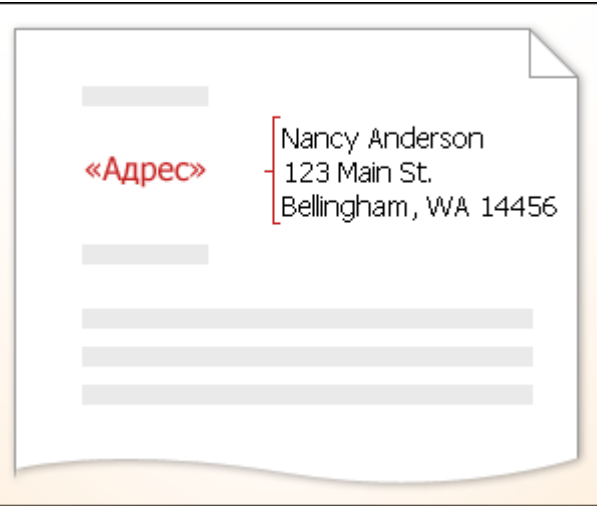

• Полето "Ред за поздрав" може да включва едно или повече полета с имена, в зависимост от избрания поздрав.

Можете да персонализирате съдържанието на всяко от тези съставни полета. Например в адреса можете да изберете официален формат на името (**Г-н** 

**Димитър Бояджиев**). В обръщението можете да използвате "До" вместо "Уважаеми".

#### **Съпоставяне на полетата за циркулярен документ с файла с данни**

За да сте спокойни, че Word ще намери колоната във вашия файл с данни, която отговаря на всеки адрес или поздравителен елемент, може да е необходимо да направите съпоставяне на полетата за циркулярен документ в Word с колоните във вашия файл с данни.

За да съпоставите полетата, щракнете върху **Съгласуване на полета** в групата **Запис и вмъкване на полета** в раздела **Пощенски съобщения**.

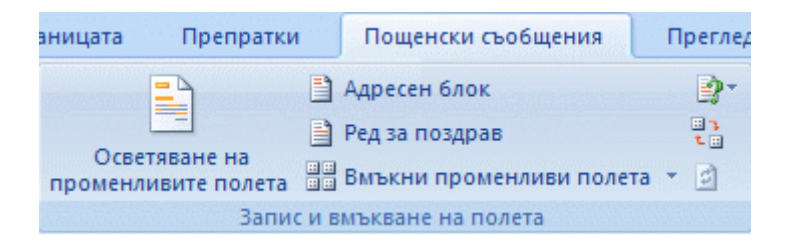

#### Отваря се диалоговият прозорец **Съгласуване на полета**.

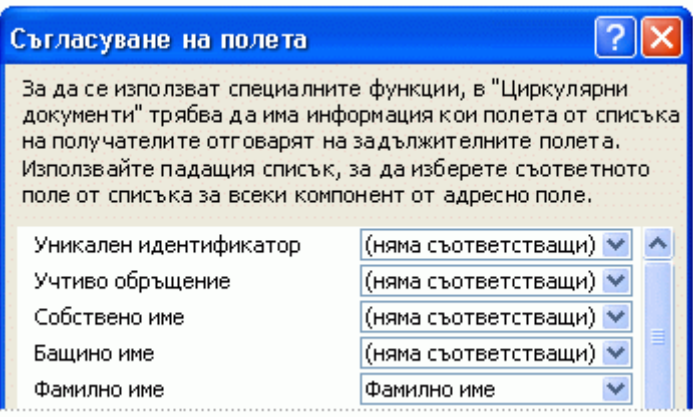

Елементите на адреса и поздрава са изредени вляво. Заглавията на колоните от вашия файл с данни са изредени отдясно.

Word търси колоната, която отговаря на всеки елемент. В дадения пример Word автоматично съпостави колоната **Фамилно име** от файла с данни с колоната **Фамилно име**. Но Word не можа да съпостави другите елементи. От този файл с данни например, Word не може да съпостави **Първо име**.

В списъка отдясно може да изберете колоната от вашия файл с данни, която отговаря на елемента вляво. В дадения пример колоната **Име** сега отговаря на **Собствено име**. Няма проблем, че **Учтиво обръщение**, **Уникален идентификатор** и **Презиме** не са съпоставени. Вашето циркулярно имейл съобщение няма нужда да използва всяко поле. Ако добавите поле, което не съдържа данни от вашия файл с данни, то ще се появи в циркулярния документ като празен контейнер – обикновено празен ред или скрито поле.

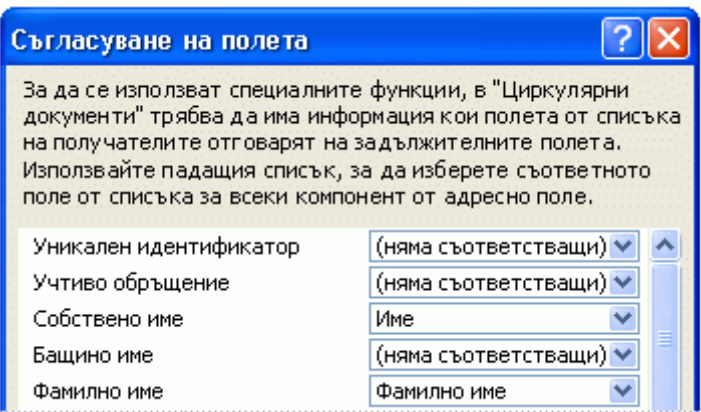

#### **Въвеждане на съдържание и добавяне на полета**

- 1. В основния документ за имейл съобщението щракнете там, където искате да вмъкнете полето.
- 2. Използвайте групата **Запис и вмъкване на полета** в раздела **Пощенски съобщения**.

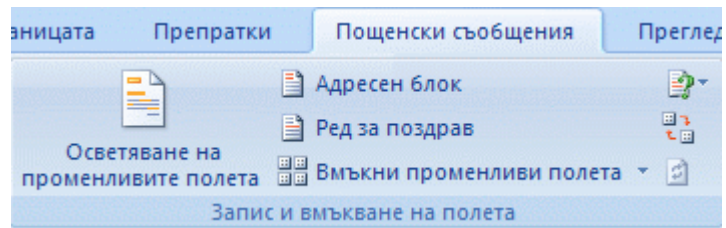

- 3. Добавете някое от следните:
	- [Ред за поздрав](javascript:ToggleDiv()
	- [Отделни полета](javascript:ToggleDiv()

[Персонализирани полета от контактите на Outlook](javascript:ToggleDiv()

#### ЗАБЕЛЕЖКИ

- Не може да въвеждате знаците за променливо поле (« ») или да ги вмъквате с помощта на командата **Символ** от менюто **Вмъкване**. Трябва да направите обединяване на електронна поща.
- Ако променливите полета се появяват във фигурни скоби например **{** MERGEFIELD град **}**, тогава Word показва [кодовете на полетата](javascript:AppendPopup(this,) вместо [резултатите на полетата.](javascript:AppendPopup(this,) Това не влияе на обединяването, но ако все пак искате да виждате действителното съдържание на полетата, щракнете с десния бутон върху код на поле и след това изберете **Превключи кодовете на полета** в контекстното меню.

#### **Форматиране на данни за обединяване**

Бази данни и програми с електронни таблици, като например Access и Excel, съхраняват информацията, която въвеждате в клетки, като сурови данни. Форматирането, което прилагате в Access или Excel (например шрифтове и цветове), не се съхранява в суровите данни. Когато обединявате информация от файл с данни в документ на Word, вие обединявате суровите данни без приложеното им форматиране.

За да форматирате данните в документа, изберете полето за циркулярен документ и го форматирайте така, както форматирате кой да е текст. Проверете дали селекцията включва V-образните стрелки (**« »**), ограждащи полето.

# **Визуализация и завършване на обединяването**

Ако добавите полета в основния документ за имейл съобщението, сте готови да визуализирате резултата от обединяването. Когато сте доволни от визуализацията, можете да приключите обединяването.

# **Визуализация на обединяването**

Можете да визуализирате своите имейл съобщения и да направите промени, преди да завършите обединяването.

За да визуализирате, направете кое да е от следните в групата **Визуализиране на резултатите** на раздела **Пощенски съобщения**:

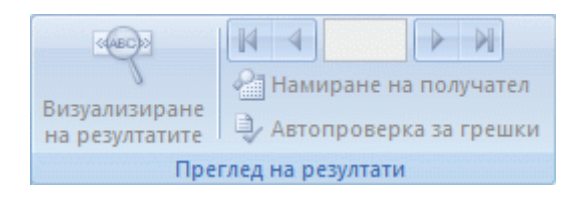

- Щракнете върху **Визуализиране на резултатите**.
- Прелистете всяко имейл съобщение, като използвате бутоните **Следващ запис** и **Предишен запис** в групата **Визуализиране на резултатите**.
- Можете да визуализирате определен документ, като щракнете върху **Намиране на получател**.

ЗАБЕЛЕЖКА Щракнете върху **Редактиране на списъка на получателите** в групата **Стартиране на циркулярни документи** на раздела **Пощенски съобщения**, за да отворите диалоговия прозорец **Получатели на циркулярните документи**, където можете да филтрирате списъка или да изчистите получатели, ако виждате записи, които не искате да включвате.

**Под Стартиране на циркулярни документи** \* **ВСИ** Избор на получатели -**ВУ Редактиране на списъка на получатели** Стартиране на циркулярни документи

**Приключване на обединяването**

Ако мислите, че може да искате да използвате отново основния документ за имейл съобщението, можете да го запишете, преди да изпратите финалните имейл съобщения.

### **Записване на основния документ за имейл съобщението**

Запомнете, че имейл съобщенията, които изпращате, са отделни от основния документ за имейл съобщенията. Добра идея е да запишете основния документ за имейл съобщенията сам, ако смятате да го използвате за други циркулярни документи.

Когато записвате основния документ за имейл съобщенията, се записва също и връзката му към файла с данни. Следващия път, когато отворите основния документ за имейл съобщенията, ще бъдете подканени дали искате информацията от файла с данни да бъде обединена отново с главния документ за имейл съобщенията.

- Ако щракнете върху **Да**, документът се отваря с информацията от първия обединен запис.
- Ако щракнете върху **Не**, връзката между основния документ за имейл съобщенията и файла с данни е прекъсната. Основният документ за имейл съобщенията става стандартен документ на Word. Полетата се заменят с уникалната информация от първия запис.

# **Изпращане на имейл съобщенията**

1. В раздела **Съобщения** щракнете върху **Завършване и обединяване** и след това изберете **Изпращане на имейл съобщения**.

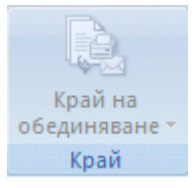

- 2. В полето **До** изберете името на полето, съдържащо имейл адреса на получателя.
- 3. В полето **Тема** въведете темата за съобщението.
- 4. В полето **Формат на поща** щракнете върху **HTML** или **Обикновен текст**, за да изпратите документа като основен текст на имейл съобщението, или щракнете върху **Прикачен файл**, за да изпратите документа като прикачен файл.

ЗАБЕЛЕЖКА Ако изпратите документа като имейл съобщение с обикновен текст, то няма да включва форматиране на текста или графики.